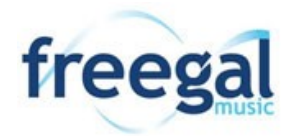

# **Downloadable Music to Your PC and Devices**

### **From Your PC:**

- 1. Visit MCLD's website [\(www.mcldaz.org\)](http://www.mcldaz.org). Click on "Downloads," then choose "Freegal" from the drop-down menu.
- 2. Click "Login" in the upper-right corner and type in your library card number and PIN.
- 3. Search by song, album, or artist using the search bar at the top or browse songs, albums, and artists.
- 4. To play a song, click the blue arrow next to its title
- 5. To download a song, click the "+" next to the title, select "Download Now", and choose where you would like to save the song.

### **From Your Device**

- 1. Navigate to your device's app store and download "Freegal Music"
- 2. Enter your zip code and select "Maricopa County Library District"
- 3. Enter your library card number and PIN
- 4. Search for a specific artist, song, or album by using the magnifying glass in the upper-right corner
- 5. Tap "Browse" on bar at the bottom of the screen to look at top artists, genres, songs, and videos
- 6. To play a song, tap the blue arrow next to the title or tap "Stream Album" if you want to stream all of the songs on an album
- 7. To download a song, tap the arrow to the right of the title
- 8. To play music downloaded from Freegal, you must use the Freegal app. Any music you download will be located in the "My Music" folder on the navigational bar at the bottom of the screen

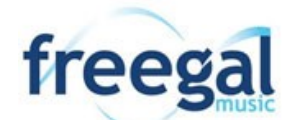

# **Downloadable Music to Your PC and Devices**

#### **From Your PC:**

- 1. Visit MCLD's website [\(www.mcldaz.org\)](http://www.mcldaz.org). Click on "Downloads," then choose "Freegal" from the drop-down menu.
- 2. Click "Login" in the upper-right corner and type in your library card number and PIN.
- 3. Search by song, album, or artist using the search bar at the top or browse songs, albums, and artists.
- 4. To play a song, click the blue arrow next to its title
- 5. To download a song, click the "+" next to the title, select "Download Now", and choose where you would like to save the song.

### **From Your Device**

- 1. Navigate to your device's app store and download "Freegal Music"
- 2. Enter your zip code and select "Maricopa County Library District"
- 3. Enter your library card number and PIN
- 4. Search for a specific artist, song, or album by using the magnifying glass in the upper-right corner
- 5. Tap "Browse" on bar at the bottom of the screen to look at top artists, genres, songs, and videos
- 6. To play a song, tap the blue arrow next to the title or tap "Stream Album" if you want to stream all of the songs on an album
- 7. To download a song, tap the arrow to the right of the title
- 8. To play music downloaded from Freegal, you must use the Freegal app. Any music you download will be located in the "My Music" folder on the navigational bar at the bottom of the screen